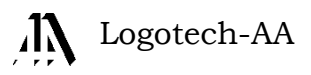

# **Instrukcja Obsługi programu KSP**

*(Komunikacja z SaldeoSmart – wersja 14.01.043)*

## Spis treści

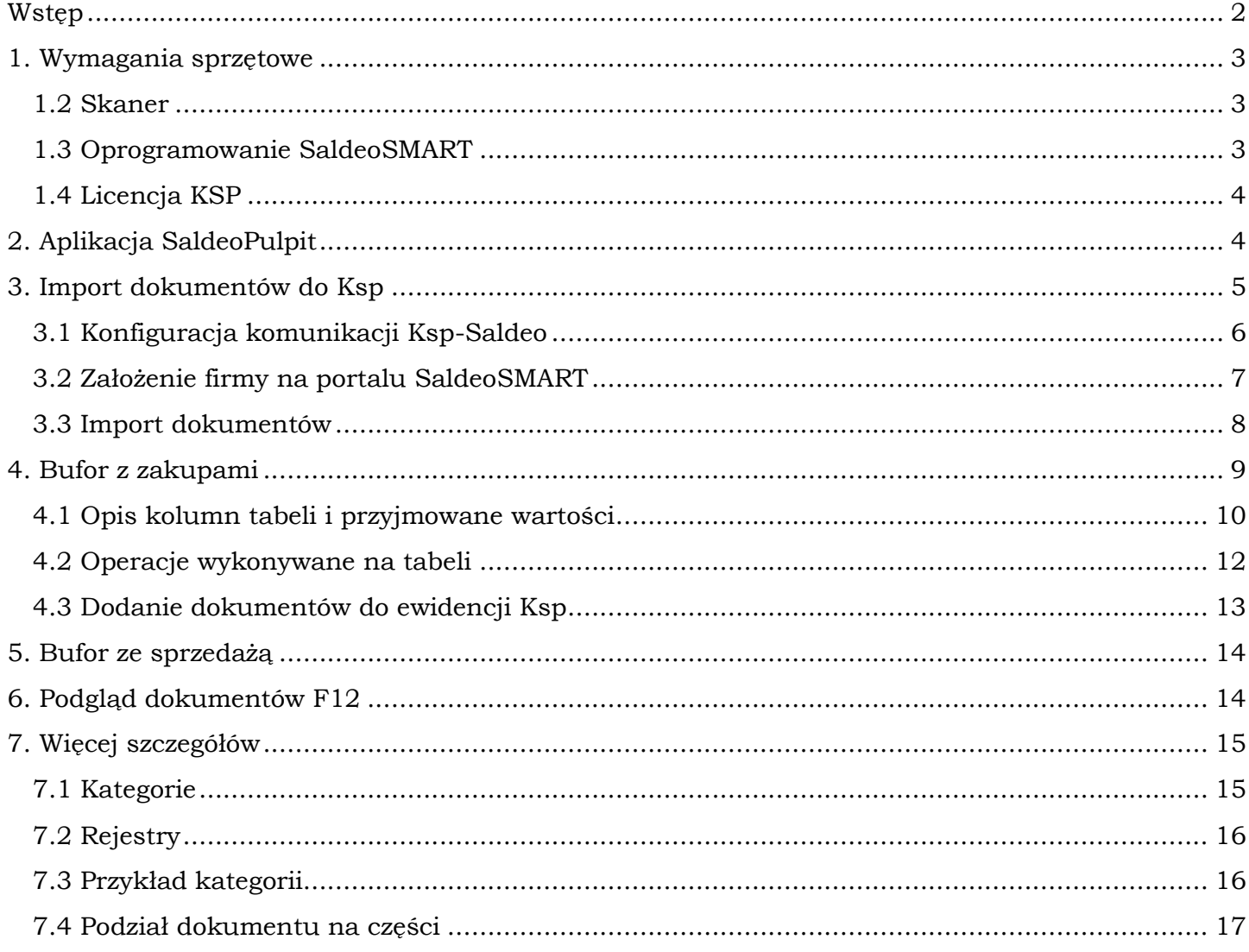

### <span id="page-2-0"></span>**Wstęp**

Krakowska firma BrainSHARE IT opracowała system szybkiego rozpoznawania i interpretacji tekstu zawartego w elektronicznych dokumentach przechowywanych w formatach graficznych (pdf, jpg). Sama technika rozpoznawania tekstu znana jest już od wielu lat (OCR), jednak masowe przetwarzanie dokumentów i ich późniejsze zorganizowanie w bazie danych, to na naszym rynku nowość.

Firma skupiła się (jak na razie), na fakturach - podstawowych dokumentach księgowych. Ponieważ treść tych dokumentów zawiera jakościowo identyczną informację, więc możliwe jest odszukanie w dokumentach tych danych, które księgowy wprowadza do swoich systemów informatycznych.

Oczywiście nie wszystkie informacje potrzebne do zaksięgowania dokumentu są zawarte w dokumencie, część z nich wynika z ogólnej interpretacji całego dokumentu (np. czy mamy do czynienia z zakupem towarów handlowych, paliwa do samochodu czy też z innym wydatkiem zaliczanym do kosztów uzyskania). Ta dodatkowa klasyfikacja wymaga znajomości prawa podatkowego oraz zasad prowadzenia księgowości. Zwykle te szczególne kategorie dokumentu użytkownik łączy z nim poprzez wybranie odpowiedniej opcji z menu i wpisanie do niego dodatkowych informacji w swoim systemie księgowym. Gdyby jednak proces kategoryzowania mógł być monitorowany przez inny system informatyczny, mógłby się on uczyć od użytkownika i w końcu spróbować samemu dopasować odpowiednią kategorię do dokumentu. W ten sposób praca księgowych stanie się znacznie łatwiejsza i szybsza.

Tak właśnie się dzieje w prezentowanym tu systemie o ogólnej nazwie SaldeoSmart. Użytkownik wkłada do skanera plik faktur, wciska przycisk skanuj, a ten z szybkością kilkudziesięciu dokumentów na minutę, przekazuje je na portal SaldeoSmart do bazy danych. Od tego momentu użytkownik przez okres 5 lat, liczonych od końca roku kalendarzowego, w którym dodano dokumenty będzie miał dostęp do dokumentów, będzie mógł je oglądać, drukować, wysyłać mailem. 5 lat, to akurat tyle ile trzeba przechowywać dokumenty dla celów podatkowych. Oprócz graficznej postaci dokumentu, użytkownik będzie miał również dostęp do jego tekstowej treści. Będzie mógł wpisać dodatkowe informacje i przyporządkować dokument do określonej kategori. Ten proces będzie śledzony przez system SaldeoSMART. Po pewnym czasie użytkownik przekona się, że dodatkowe treści, po zeskanowaniu dokumentu są już wypełnione. Saldeo nauczyło się naśladować operacje księgowego. Co dalej? Dalej wystarczy w programie KSP wybrać z menu opcję "importuj dokumenty", a te zostaną pobrane z bazy systemu SaldeoSMART i wpisane do ewidencii.

Od Października 2014 system SaldeoSmart stał się częścią ogólniejszego systemu o nazwie Saldeo. Saldeo oprócz funkcjonalności związanej z odczytywaniem faktur posiada dużo ogólniejszą formę portalu internetowego służącego do wymiany informacji między biurem rachunkowym i jego klientami.

## <span id="page-3-0"></span>**1. Wymagania sprzętowe**

Omówimy wszystkie elementy sprzętowe i informatyczne, które są niezbędne aby papierowe dokumenty trafiły automatycznie do KSP. Podstawowym urządzeniem jest skaner. To od szybkości i precyzji jego pracy zależy czas jaki poświęcimy na poprawę treści dokumentu.

#### <span id="page-3-1"></span>**1.2 Skaner**

Skaner powinien spełniać następujące warunki

- Szybkość skanowania od kilkunastu stron na minutę
- Automatyczny podajnik
- Rozdzielczość 300dpi, kolor
- Skanowanie dokumentów w różnych formatach jednocześnie
- Skanowanie dwustronne dokumentu
- Skanowanie bezpośrednio do pliku, lub wystarczającą ilość własnej pamięci aby pomieścić założoną porcję dokumentów.

Skaner spełniający te standardowe warunki kosztuje około 2 tys zł i można go nabyć w naszej firmie.

### <span id="page-3-2"></span>**1.3 Oprogramowanie SaldeoSMART**

Dwa elementy składają się na system SaldeoSMART:

- Dostęp do portalu ze skanami dokumentów
- Aplikacja SaldeoPulpit zainstalowana na każdym komputerze w firmie, wspomagająca dostęp do dokumentów na portalu, z poziomu programu księgowego.

Aplikacja SaldeoPulpit jest bezpłatna, płatne jest przechowywanie dokumentów na portalu SaldeoSMART. Cena zależna jest od ilości dokumentów, dlatego jest dostępna zarówno dla mniejszych jak i większych firm. Cena nie zależy bezpośrednio od ilości firm obsługiwanych przez portal. Wnoszenie opłat podobne jest do systemu telefonii komórkowej, mamy więc wybrany abonament i wszystko to co ponad. Abonament niewykorzystany w danym miesiącu, przechodzi na następny itp.

Dostęp do portalu można wykupić albo w naszej firmie albo w BrainSHARE (lub innego partnera), koszty będą identyczne.

*Uwaga: Dostęp do portalu realizowany jest przez przeglądarkę internetową. Zalecamy Google Chrome i FireFox. Przeglądarka Microsoft Internet Explorer obsługiwana jest jedynie w starszych wersjach, maksymalnie 8.* 

#### <span id="page-4-0"></span>**1.4 Licencja KSP**

Komunikacja z systemem SaldeoSMART wymaga uaktywnienia odpowiedniej opcji w programie KSP. Jeżeli użytkownik wykupi dostęp do portalu SaldeoSMART w naszej firmie, opcję tę będzie miał w cenie systemu. W innym przypadku dostęp do opcji będzie płatny (szczegóły w cenniku na naszej stronie).

## <span id="page-4-1"></span>**2. Aplikacja SaldeoPulpit**

Aplikacje można pobrać z naszej strony lub strony producenta programu [\(www.saldeosmart.pl/saldeo-pulpit](http://www.saldeosmart.pl/saldeo-pulpit)). Po zainstalowaniu ikonka programu powinna pojawić się w zasobniku systemowym.

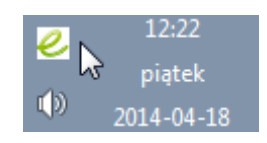

W pierwszej kolejności należy zalogować się do portalu Saldeo naciskając prawy klawisz myszy na ikonie programu.

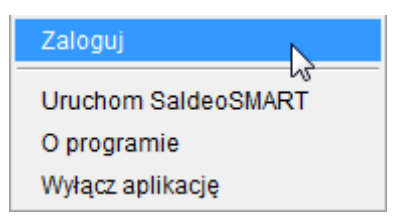

Login i hasło do portalu użytkownik otrzymuje wraz z wykupieniem dostępu do portalu.

Po zalogowaniu należy jeszcze raz wywołać prawym klawiszem menu podręczne, a z niego opcję ustawienia

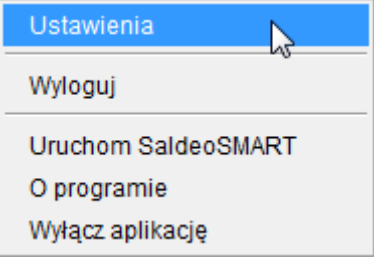

Na formatce należy wyłączyć kontrolki tak jak to pokazano niżej. W programie Ksp będziemy korzystać z klawisza *F12* do wyszukiwania dokumentu,

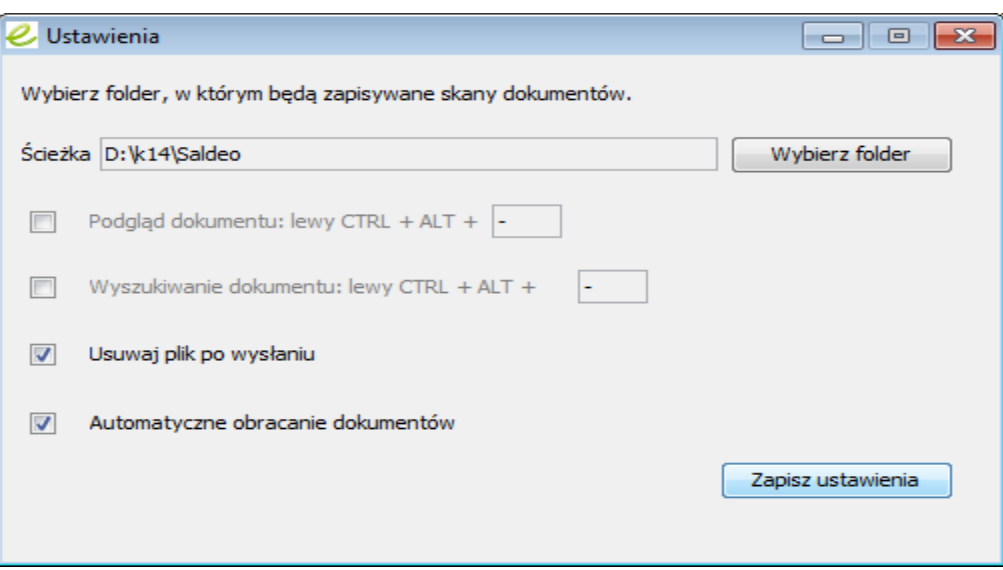

Pole ze ścieżką do katalogu, który jest monitorowany przez aplikację SaldeoPulpit, nie jest istotne dla większości komputerów w firmie. Ma natomiast zasadnicze znaczenie, dla komputera do którego skaner przesyła dokumenty. W tym przypadku program SaldeoPulpit zachowuje się identycznie jak znany wszystkim użytkownikom KSP program Logomon. SaldeoPulpit monitoruje wskazany katalog i jeśli pojawi się w nim plik ze skanem dokumentów, wysyła go na portal SaldeoSMART.

## <span id="page-5-0"></span>**3. Import dokumentów do Ksp**

Zaczynamy od portalu SaldeoSMART . Dokumenty, które znalazły się tam po zeskanowaniu lub przesłaniu mailem należy zweryfikować, czyli uzupełnić brakujące informacje lub poprawić błędne. Poprawność odczytanych danych jest na poziomie 90%, co oznacza, że tylko w przypadku 10% (lub mniej) należy coś dopisać lub zmienić. Ważne jest też to, że System SaldeoSMART cały czas się uczy, więc osiągane wyniki będą z biegiem czasu coraz lepsze. Dokumenty, które chcemy wysłać do KSP należy zaznaczyć do wysłania i wcisnąć przycisk wyślij.

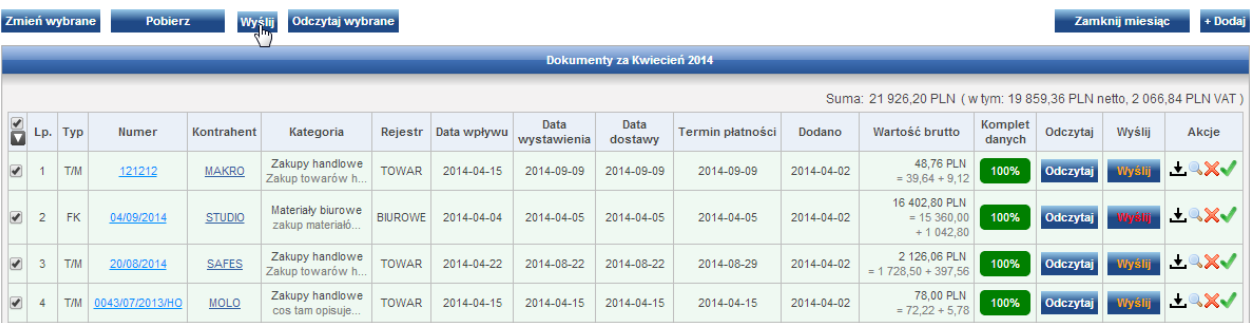

W ten sposób dokumenty staną się bezpośrednio dostępne z poziomu programu KSP, tzn. będzie je można zaimportować. Aby tak się stało, musimy po stronie programu KSP zintegrować obie aplikacje. Każdej firmie w KSP musi odpowiadać jedna firma w portalu SaldeoSMART , informacje o niej, o jej kontrahentach i dokumentach muszą być powiązane z KSP. Całość zagadnienia omówimy w następnych rozdziałach. Portal SaldeoSMART

posiada własną instrukcję obsługi i podręcznego helpa z którego można się dowiedzieć jak kategoryzuje się dokument, jak przetwarza informacje i wreszcie jak się tym w całości zarządza. Instrukcja dostępna jest na naszej stronie, na stronie BrainSHARE, i w samym portalu SaldeoSMART.

#### <span id="page-6-0"></span>**3.1 Konfiguracja komunikacji Ksp-Saldeo**

Z menu głównego programu Ksp po wybraniu konkretnej firmy do kontekstu wybieramy następujący punkt menu:

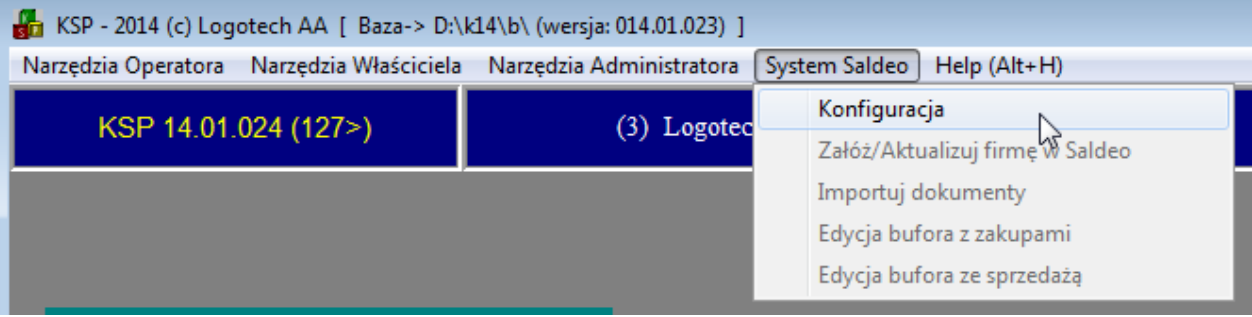

Na formatce należy wprowadzić kilka informacji, które pozwolą na konfigurację połączenia z Portalem Saldeo dla wybranej do kontekstu firmy.

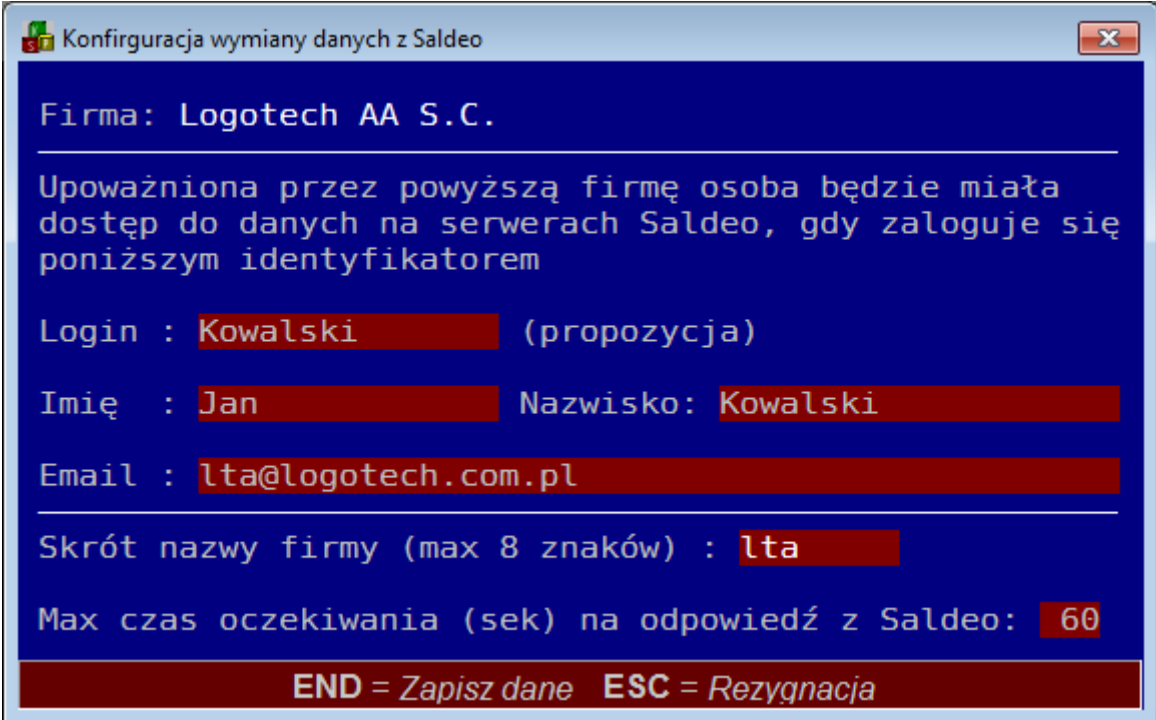

- *Login imię i nazwisko:* to dane identyfikacyjne osoby która w imieniu zakładanej firmy, będzie miała dostęp do dokumentów na portalu SaldeoSMART . Jeżeli nie chcemy, aby klient miał dostęp do archiwum dokumentów można wpisać tu jakieś przykładowe dane (np. powtórzyć nazwę firmy).
- *Email:* będzie adresem poczty email, na który Portal Saldeo będzie wysyłał informacje o dokonanych zmianach w bazie danych portalu. Jeżeli nie chcemy aby informacje te były przesyłane klientowi, najlepiej wpisać tu własny adres biura. Samo przesyłanie informacji można wyłączyć bezpośrednio na Portalu.
- **Skrót**, jest maksymalnie 8 znakowym identyfikatorem firmy w systemie Saldeo. Skrót ten musi być unikalny, co kontrolowane jest przez program Ksp. Zarówno pełna nazwa firmy jak i jej nazwa skrócona, mogłyby zająć niepotrzebnie dużo miejsca w tabelach przeglądowych, w których chodzi wyłącznie o przyporządkowanie danego wiersza tabeli do konkretnej firmy. Zwięzły i krótki identyfikator pozwala "wygospodarować" miejsce na bardziej istotne informacje. Jeżeli w programie Ksp firma posiadająca wiele oddziałów, prowadzona jest w ten sposób, że każdy oddział jest w programie Ksp oddzielną firmą, to przesyłając te firmy na portal należy im nadać różne nazwy skrócone. Na portalu nip firmy i jej nazwa skrócona muszą być unikalne.
- *Maksymalny czas:* W tym miejscu należy wpisać czas w sekundach który Ksp poświęci oczekując na dane z systemu Saldeo. Czas zależy od wielu czynników: od ilości importowanych dokumentów, szybkości łącza internetowego i wreszcie od wydajności samego komputera. Należy go dobrać doświadczalnie.

Po zapamiętaniu danych klawiszem *End*, będziemy już mogli komunikować się z portalem SaldeoSMART. Pierwszą czynnością powinno być przesłanie danych firmy na Portal.

## <span id="page-7-0"></span>**3.2 Założenie firmy na portalu SaldeoSMART**

Jeżeli mamy zapisane dane o konfiguracji firmy (zob. 3.1), możemy je przesłać na Portal wybierając drugi punkt z menu.

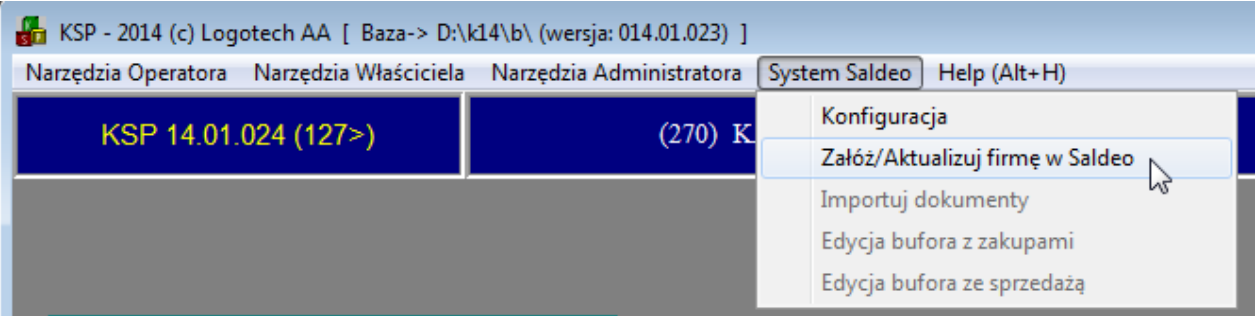

Ksp przekaże na Portal dane firmy i jeżeli operacja powiedzie się, w odpowiedzi otrzymamy potwierdzenie założenia firmy. Wraz z założeniem firmy Ksp przesyła na portal również następujące dane:

- *Kontrahentów.* Jeżeli biuro udostępni swojemu klientowi specjalny login i hasło, klient będzie miał również dostęp do portalu. Może wystawiać tam faktury, przesyłać dokumenty do biura i oglądać swój bieżący wynik finansowy. Wystawiając faktury może dopisywać kontrahentów lub wybierać ich z istniejącej na portalu kartoteki. Kontrahenci dopisani na portalu zostaną również zsynchronizowani z kartoteką w Ksp. Dodatkowo na portal zostanie wysłany każdy nowo dopisany kontrahent w Ksp. Odbywa się to w tle, nie zakłócając normalnej pracy w Ksp. Kontrahenci synchronizują się również podczas odbierania dokumentów z portalu.
- *Samochody.* Zarówno te z ewidencji pojazdów jak i te z rejestru samochodów jak i te z ewidencji przebiegu pojazdów (kilometrówka). SaldeoSmart mając listę numerów rejestracyjnych sprawnie przyporządkuje fakturę do samochodu, a ta po imporcie trafi do właściwej ewidencji w Ksp. Ewidencja samochodów synchronizowana jest również po każdej zmianie w Ksp oraz przy każdorazowym odczytaniem dokumentów z portalu.

### <span id="page-8-0"></span>**3.3 Import dokumentów**

Gdy założymy firmę na portalu SaldeoSMART możemy już importować dokumenty. Oczywiście dokumenty muszą zostać wpierw zeskanowane (i automatycznie przesłane na portal). Dokumenty oznaczone na portalu jako gotowe do pobrania zostaną zaimportowane przez program Ksp po wybraniu odpowiedniego punktu z menu:

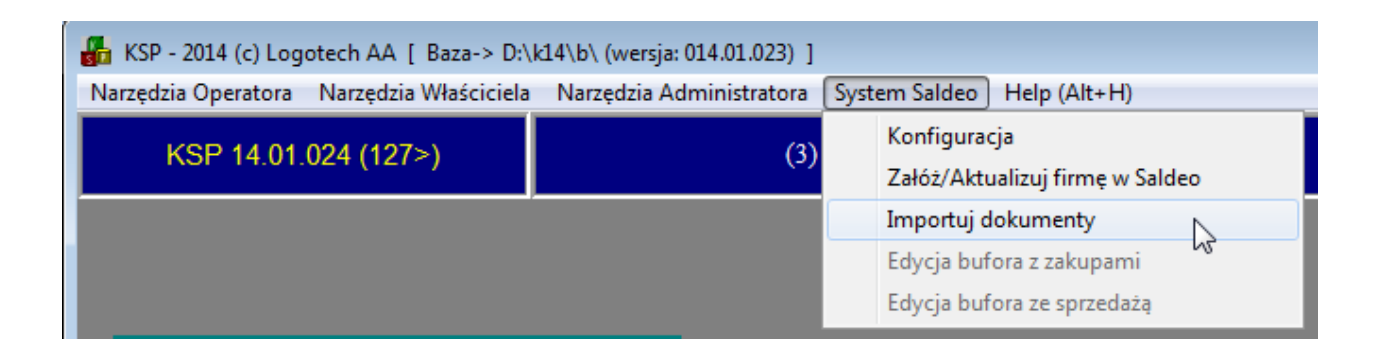

Dokumenty zaimportowane trafiają do specjalnego bufora podzielonego na dwie kategorie: odrębnie sprzedaż i zakupy. Zanim dołączymy dokumenty do ewidencji w Ksp możemy sprawdzić czy zawierają komplet informacji, czy należą do właściwej grupy itp. Dokumenty poprawne zaznaczamy i przekazujemy do ewidencji.

#### <span id="page-9-0"></span>**4. Bufor z zakupami**

Szczegółowo omówimy jedynie bufor z zakupami, bufor ze sprzedażą zachowuje się identycznie, zawiera tylko nieco inne informacje, jednak poruszanie się po nim podlega takim samym zasadom.

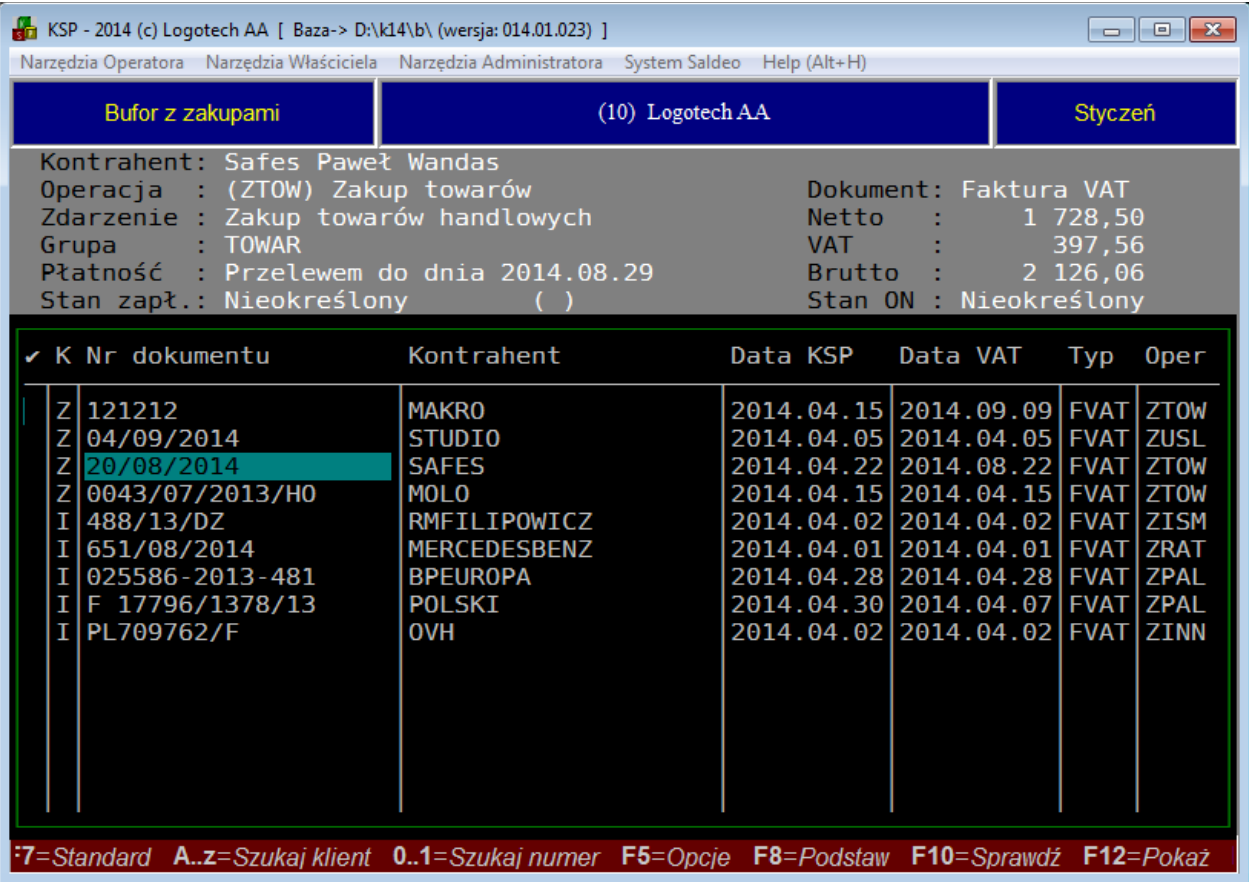

Po wybraniu opcji z menu zobaczymy następującą tabelę:

Nad tabelką znajdziemy podsumowanie bieżącego dokumentu. W tabeli natomiast wartości które możemy zmienić. Z wyjątkiem opisu zdarzenia i numeru dokumentu, wszystkie wartości w kolumnach wpisuje się przez wybranie ich z menu po naciśnięciu klawisza *ENTER* lub po naciśnięciu klawisza *F8*, jeżeli chcemy podstawić wybraną wartość pod zaznaczone wiersze. Część kolumn tabeli występuje poza formatką, aby się do nich dostać trzeba przesuwać kursor w prawą stronę (poza widoczne okno).

#### <span id="page-10-0"></span>**4.1 Opis kolumn tabeli i przyjmowane wartości**

Tabela bufora z zakupami i ze sprzedażą ma bardzo podobną postać, dlatego też omawiając wartości w kolumnach opisujemy je łącznie, niezależnie od tego czy wystąpią w zakupach czy w sprzedaży. Np. kolumna księgi występuje zarówno w sprzedaży jak i w zakupach, i wiadomo że jej wartość **S** wystąpi wyłącznie w sprzedaży.

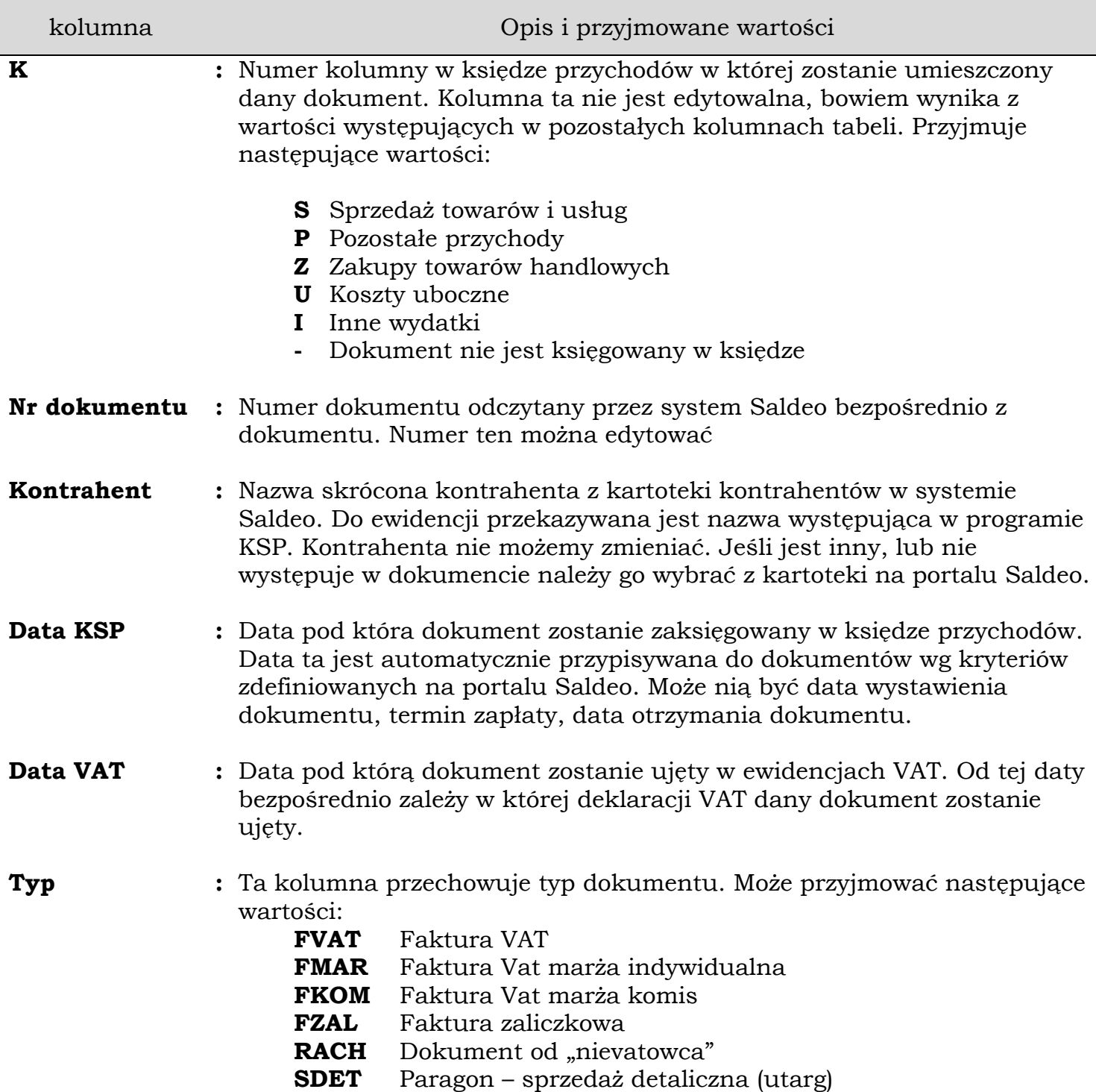

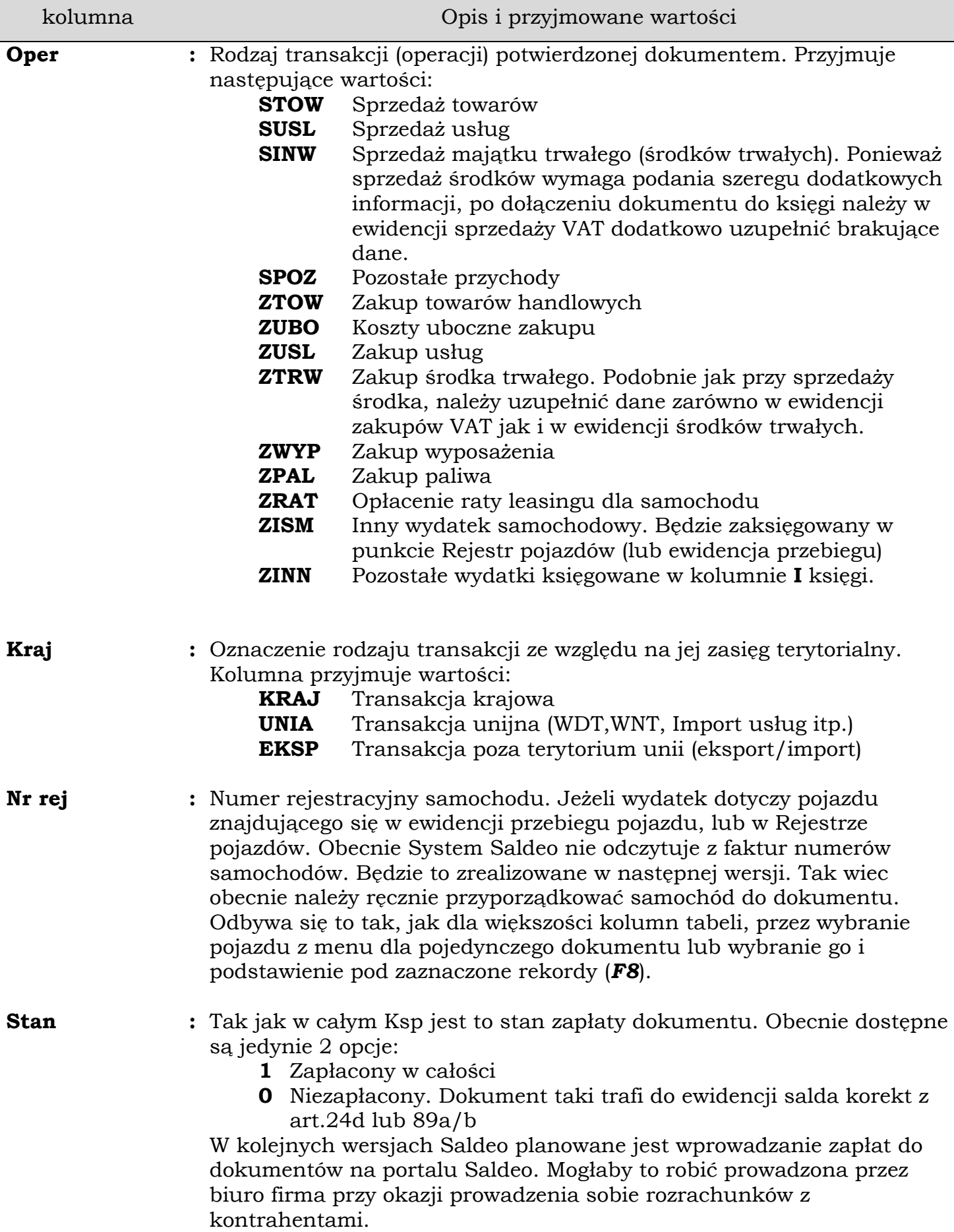

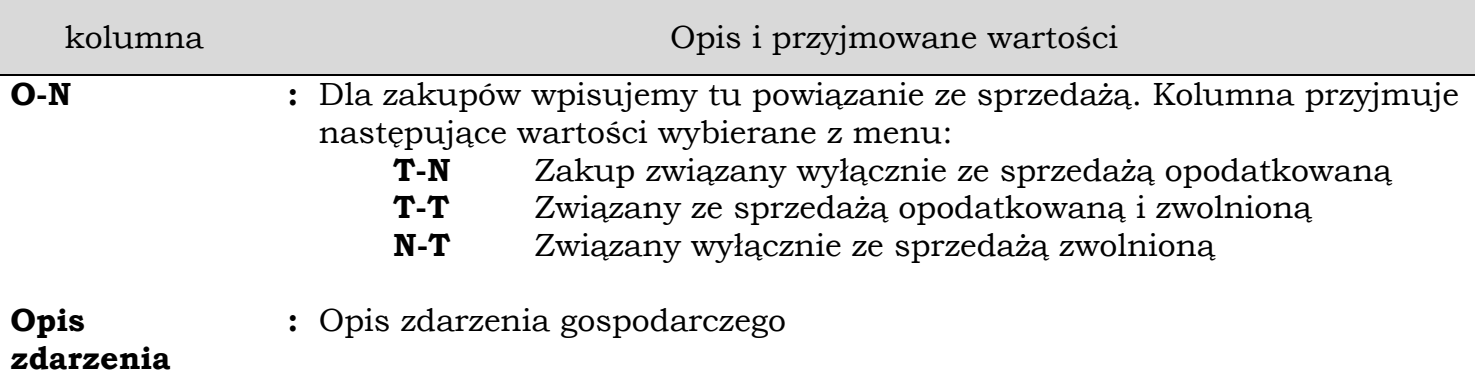

## <span id="page-12-0"></span>**4.2 Operacje wykonywane na tabeli**

Na tabeli zarówno w sprzedaży jak i w zakupach można wykonywać wszystkie standardowe operacje dostępne w całym Ksp. Dla przypomnienia wymienimy je poniżej:

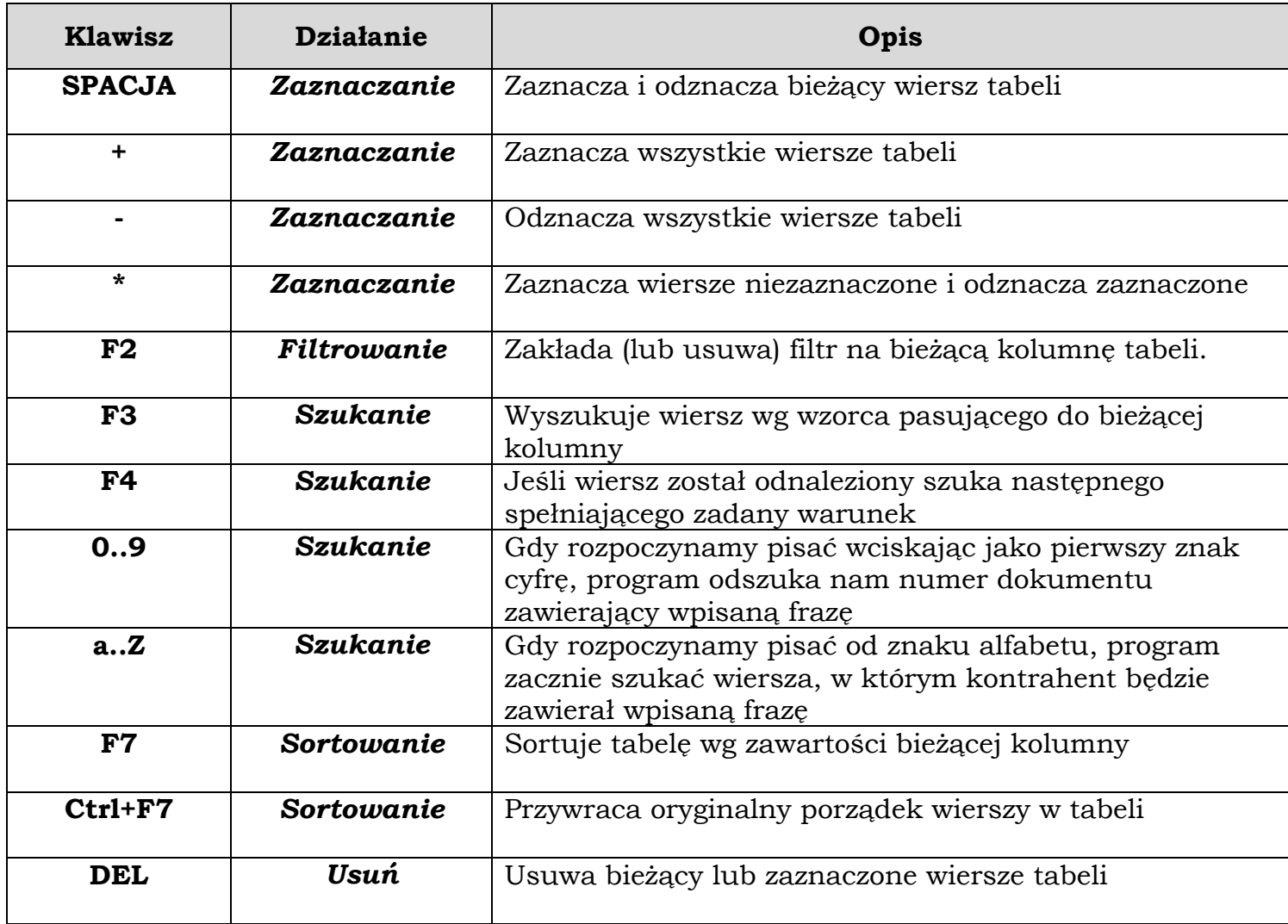

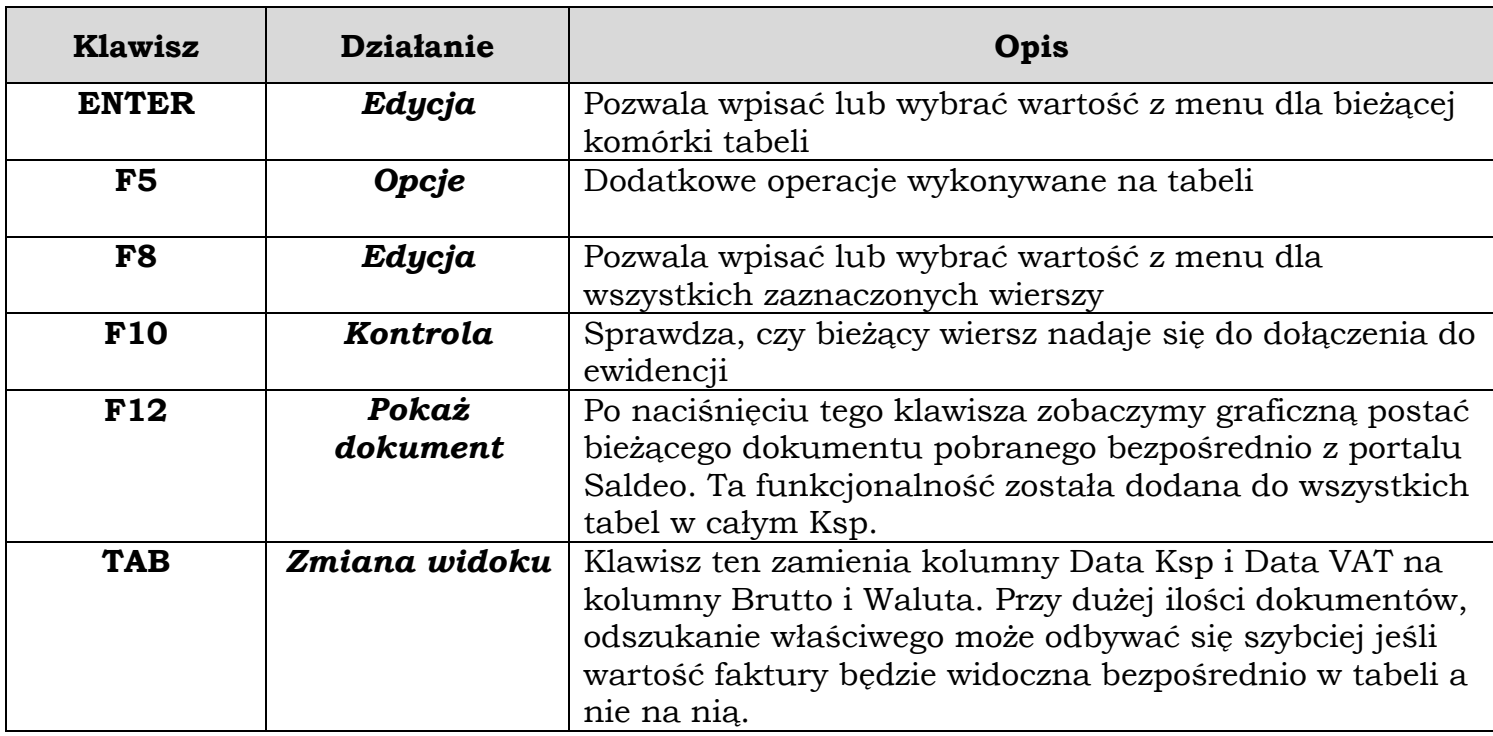

Funkcjonalność charakterystyczna dla opcji "System Saldeo"

## <span id="page-13-0"></span>**4.3 Dodanie dokumentów do ewidencji Ksp**

Zanim dodamy dokumenty do Ksp, należy uzupełnić w nich brakujące dane, lub poprawić istniejące. Program po wciśnięciu klawisza *F5* ma opcję formalnej kontroli wszystkich dokumentów. Kontrolując je stara się ustalić przede wszystkim czy są kompletne. Dokumentów z wadami nie będzie się dało dołączyć do ewidencji. Dokumenty wadliwe zostają po kontroli zaznaczone, można więc dowiedzieć się które dokumenty mają jakieś wady, a wciskając na każdym z nich klawisz *F10*, dowiedzieć się jaka to wada.

Przykładowo, jeżeli dany dokument zostanie zakwalifikowany jako wydatek samochodowy, tabela musi posiadać wybrany numer rejestracyjny samochodu którego wydatek dotyczy. Część dokumentów pomimo kompletu informacji trzeba będzie uzupełnić już w samej ewidencji. Dotyczy to głównie dokumentów zawierających zakup lub sprzedaż środków trwałych. Przy zakupie należy uzupełnić dane zarówno w ewidencji zakupów VAT jak i w ewidencji środków trwałych. Np. należy im wybrać KRŚT, stawkę amortyzacji i inne elementy, a w ewidencji VAT informacje związane z korektami z art.91.

Dokumenty, które zostały zaimportowane z portalu SaldeoSMART, mogą zawierać informację o zapłatach w trzech stanach. Albo niezapłacony albo zapłacony w całości albo stan zapłaty jest niekreślony. Dla stanów nieokreślonych program wpisze domyślny stan zapłaty pobrany z parametrów konfiguracyjnych dla danej firmy. Podobnie postąpi z przypisaniem powiązania zakupów do sprzedaży (parametr ON).

Aby dołączyć dokumenty z bufora do ewidencji w Ksp należy w opcjach (*F5*) wybrać odpowiednią pozycję. Można importować dokumenty zaznaczone lub wszystkie dostępne w buforze.

## <span id="page-14-0"></span>**5. Bufor ze sprzedażą**

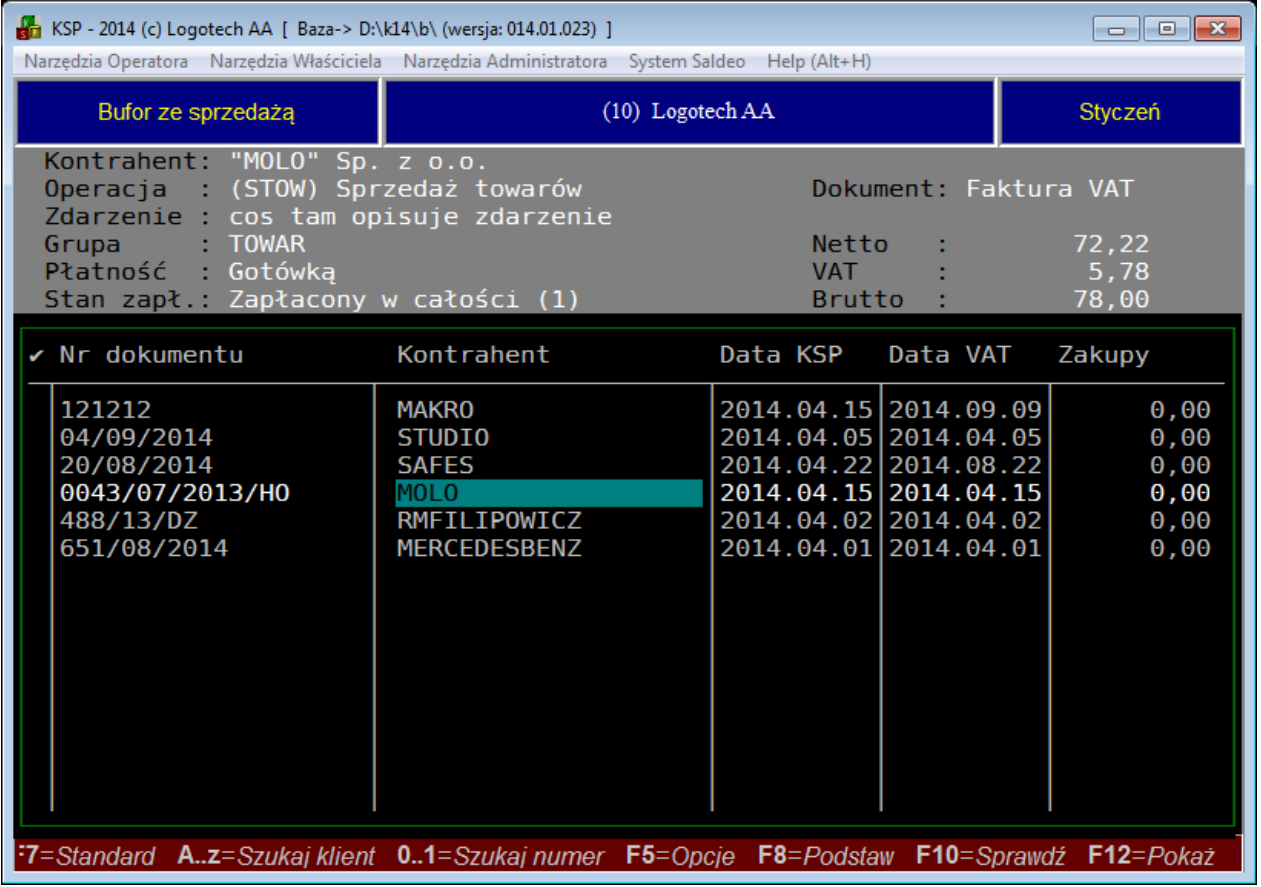

Bufor ze sprzedażą wygląda podobnie jak z zakupami.

Poza brakiem niektórych kolumn, które nie występują w sprzedaży mamy tu jedną nową "Zakupy". W kolumnę tę musimy wpisać kwotę zakupów brutto, którą program wykorzysta do ustalenia marży, jeśli dokument jest fakturą vat marża lub vat komis. Jeżeli na tym etapie wprowadzania danych nie znamy tej kwoty, wpisujemy wówczas liczbę **-1**, ujemna liczba w polu z zakupem będzie dla programu oznaczać, że dokument jest poprawny, tylko na tę chwilę kwota zakupów jest nieznana. Trzeba ją będzie uzupełnić później już w samej ewidencji.

## <span id="page-14-1"></span>**6. Podgląd dokumentów F12**

W całym programie Ksp wciśniecie klawisza *F12* spowoduje, że na pulpicie komputera zostanie wyświetlony oryginalny dokument z portalu SaldeoSMART. Oczywiście klawisz ten musi zostać wciśnięty na konkretnym dokumencie. Wciskanie go np. na głównym menu programu nie wywoła żadnej reakcji. Jeżeli edytujemy dokument, to aby *F12* przyniosło spodziewany efekt, edytowane pole powinno być polem z numerem dokumentu, wciskanie klawisza na innych polach edycyjnych nie wywoła żadnej reakcji programu.

## <span id="page-15-0"></span>**7. Więcej szczegółów**

### <span id="page-15-1"></span>**7.1 Kategorie**

Kategorie służą nam do przypisania dokumentowi pewnych cech ważnych z punktu widzenia księgowości. Kategorie definiujemy oddzielnie dla każdej firmy występującej na portalu Saldeo. Na każdą pojedynczą kategorię składa się 6 elementów

- 1. Opis zdarzenia gospodarczego
- 2. Nazwa rejestru. Nazwa ta wpisywana jest przez Ksp do pola "grupa dokumentów". Nazwa rejestru zawiera również rozróżnienie czy transakcja jest krajowa czy międzynarodowa. Rejestry definiujemy na portalu Saldeo oddzielnie, w odrębnej opcji definiowania rejestrów.
- 3. Typ księgowania. Typ księgowania to jedna pozycja z następującego słownika
	- **STOW** Sprzedaż towarów
	- **SUSL** Sprzedaż usług
	- **SINW** Sprzedaż majątku trwałego (środków trwałych). Ponieważ sprzedaż środków wymaga podania szeregu dodatkowych informacji, po dołączeniu dokumentu do księgi należy w ewidencji sprzedaży VAT dodatkowo uzupełnić brakujące dane.
	- **SPOZ** Pozostałe przychody
	- **ZTOW** Zakup towarów handlowych
	- **ZUBO** Koszty uboczne zakupu
	- **ZUSL** Zakup usług
	- **ZTRW** Zakup środka trwałego. Podobnie ja przy sprzedaży środka, należy uzupełnić dane zarówno w ewidencji zakupów VAT jak i w ewidencji środków trwałych.
	- **ZWYP** Zakup wyposażenia
	- **ZPAL** Zakup paliwa
	- **ZRAT** Opłacenie raty leasingu dla samochodu
	- **ZISM** Inny wydatek samochodowy. Będzie zaksięgowany w punkcie Rejestr Pojazdów (lub ewidencja przebiegu)
	- **ZINN** Pozostałe wydatki księgowane w kolumnie **I** księgi.
- 4. Data w KSP. Saldeo odczytuje z dokumentu trzy daty: datę wystawienia dokumentu, datę sprzedaży/dostawy, termin płatności. Dysponuje również datą skanowania dokumentów oraz miesiącem, do którego dokumenty po zeskanowaniu zostaną przyporządkowane. Jedną z tych dat można wybrać aby dla danej kategorii była datą umieszczenia dokumentu w Ksp.
- 5. Data w VAT. Dla ewidencji VAT można wybrać tę samą lub inną datę zgodnie z którą dokument zostanie umieszczony we właściwej deklaracji VAT
- 6. Sposób odliczania podatku VAT. Możliwe są tu opcje 100%,50% i 0%. Ksp nie korzysta z tego elementu kategorii. Niepełne odliczenie związane jest głównie z pojazdami samochodowymi, a informacja o odliczeniu zawiera kartoteka pojazdu w programie Ksp. Tak więc po wybraniu samochodu w buforze z zakupami, resztę niezbędnych informacji potrzebnych do zaksięgowania dokumentu program pobierze z kartoteki samochodu.

Użytkownik może na portalu SaldeoSMART zdefiniować dowolną liczbę kategorii. Później gdy będzie sprawdzał poprawność dokumentu, może wybrać ją z listy i przypisać do dokumentu. Ten proces jest śledzony przez portal SaldeoSMART. Gdy będziemy przesyłać na portal kolejne skany dokumentów, oprogramowanie portalu postara się samodzielnie dobrać kategorię, a wraz z nią cały zestaw poleceń księgowych. Jeśli pamiętamy ze szkoły co to jest produkt kartezjański, to kategoria jest elementem iloczynu wymienionych wyżej 6-ciu zbiorów danych jednoznacznie opisanym swoją nazwą.

### <span id="page-16-0"></span>**7.2 Rejestry**

Rejestry są jednym z elementów kategori, użytkownik może ich stworzyć dowolną ilość. Na pojedynczy rejestr składają się 2 elementy:

- 1. Nazwa rejestru, którą program wpisuje do pola "Grupa dokumentów", to pole ma w Ksp jedynie 10-znaków, więc należy być oszczędnym przy tworzeniu nazwy rejestru.
- 2. Zasięg udokumentowanej fakturą transakcji. Ten element może przyjąć jedynie 3 wartości
	- a. Transakcja krajowa (**kraj**)
	- b. Transakcja unijna (**unia**)
	- c. Transakcja poza terenem unii (**eksp**)

### <span id="page-16-1"></span>**7.3 Przykład kategorii**

Gdy będziemy tworzyć na portalu kategorie, musimy zastanowić się najpierw jakie operacje gospodarcze przeprowadzane są w danej firmie, patrząc przede wszystkim na typ księgowania. Jeżeli nie sprzedajemy usług to nie musimy tworzyć kategori, która zawiera ten typ. Jeśli natomiast mamy wiele usług i każdą chcemy oddzielnie opisać, to trzeba stworzyć odpowiednią do nich liczbę kategorii. Jeżeli będziemy mieli usługi księgowane w ewidencji VAT wg daty wystawienia faktury lub wg daty dostawy, to trzeba będzie stworzyć dwa typy kategorii. Poniżej przykład zakupu towarów w firmie komputerowej

- 1. Opis zdarzenia gospodarczego: Zakup części komputerowych
- 2. Nazwa rejestru. ZAKUPY/KRAJOWE
- 3. Typ księgowania. **ZTOW**.
- 4. Data w KSP. Data wystawienia faktury
- 5. Data w VAT. Data otrzymania faktury

#### <span id="page-17-0"></span>**7.4 Podział dokumentu na części**

Może się zdarzyć, że jeden dokument będzie opisywał transakcje, które trzeba będzie zaksięgować w Ksp w dwóch różnych miejscach, np. na jednej fakturze wystąpi zakup towarów handlowych i wydatki zaliczane bezpośrednio w koszty (inne wydatki). Na portalu Saldeo można podzielić taki dokument na części i każdej z nich przypisać oddzielną kategorię. Po zaimportowaniu dokumentów Ksp utworzy tyle dokumentów ile kategorii zostanie w końcowym efekcie przypisanych do dokumentu. Od tej reguły są jedynie 2 wyjątki. Pierwszy dotyczy zakupów towarów handlowych i kosztów ubocznych i drugi wydatków związanych z samochodami. W obydwu przypadkach Ksp zaksięguje dokument tylko jeden raz ponieważ taka jest metoda wprowadzania tych łączonych wydatków w programie. Np. zakupy i koszty uboczne wprowadzane są w programie na jednym dokumencie, podobnie zakup paliwa i pozostałe wydatki samochodowe.